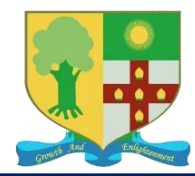

## **Steps to activate iSIMS account**

- 1. From your web browser, go to: **[https://isims.stcoll.edu.jm](https://isims.stcoll.edu.jm/)**
- 2. Select **Activate Account** on the left of your screen.

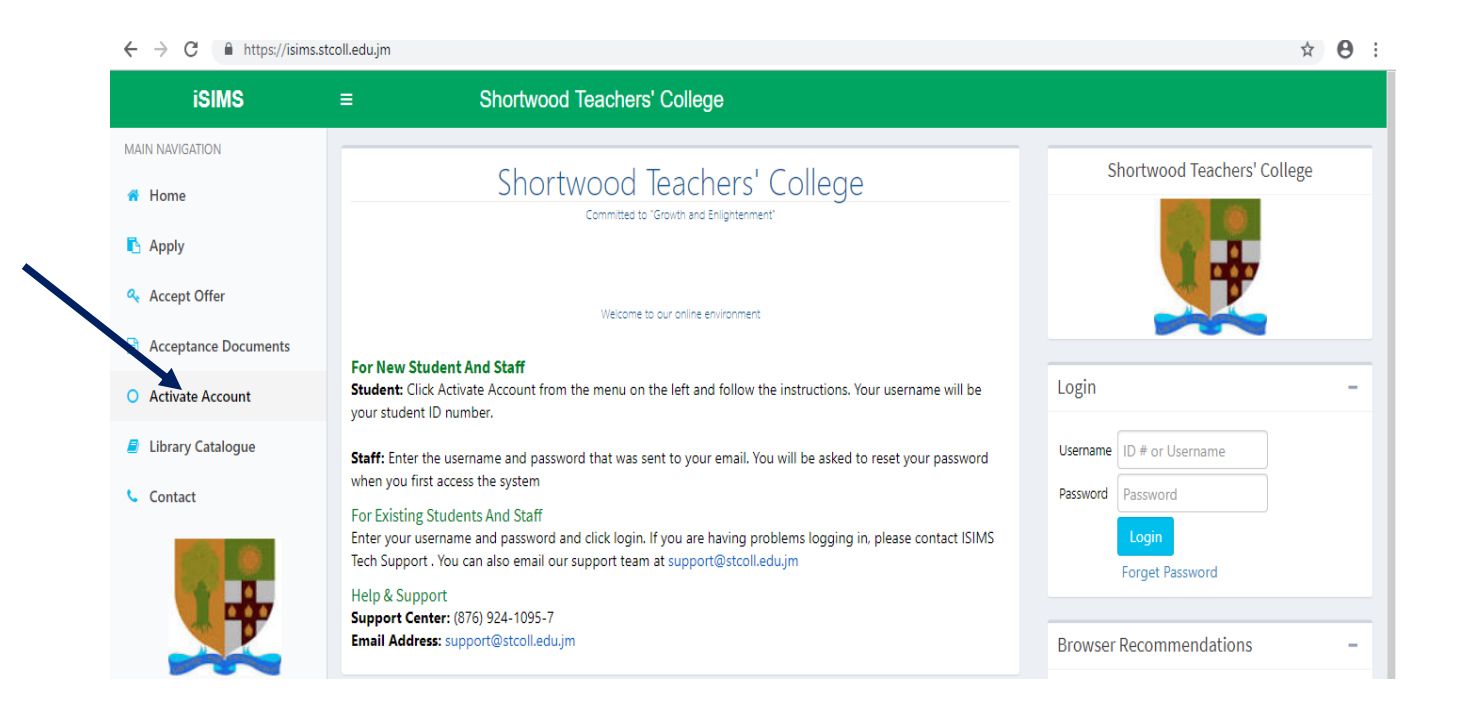

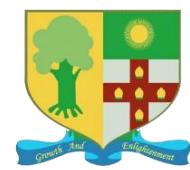

3. Type in the information requested and click NEXT at the bottom of the screen.

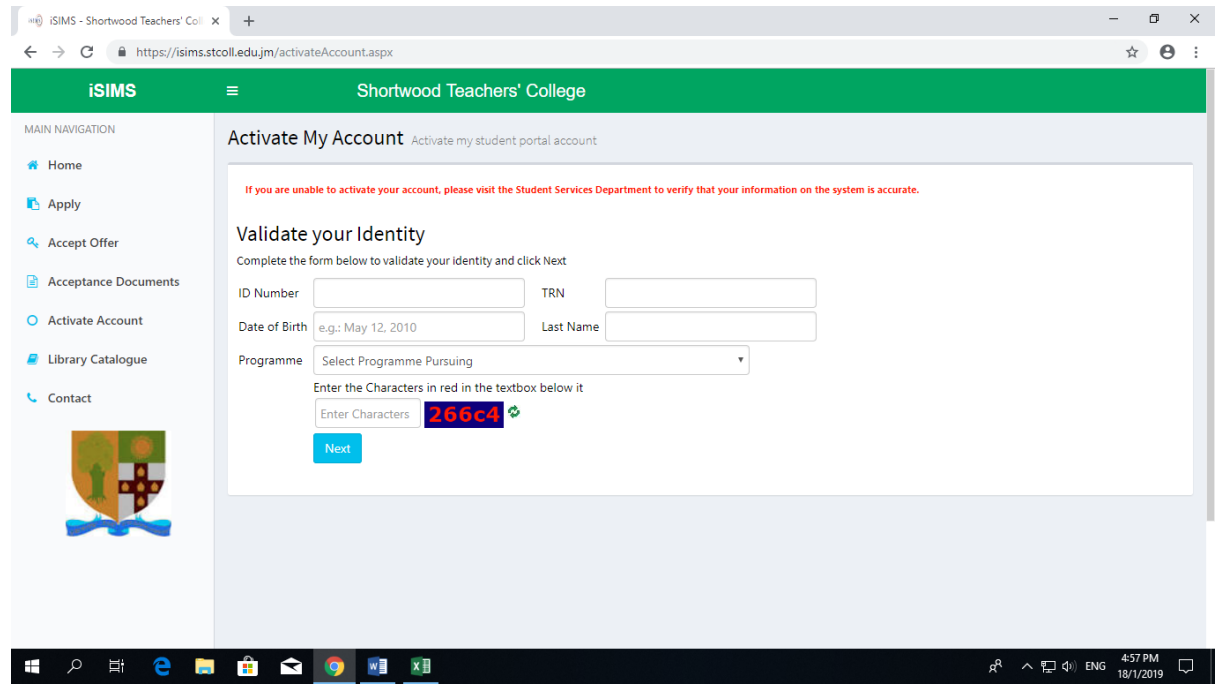

**N.B. Select the programme you applied to where you are required to select a programme.**

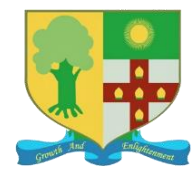

4. Create a password. Your password must have at least one capital letter and a number. Please pay close attention to password requirements.

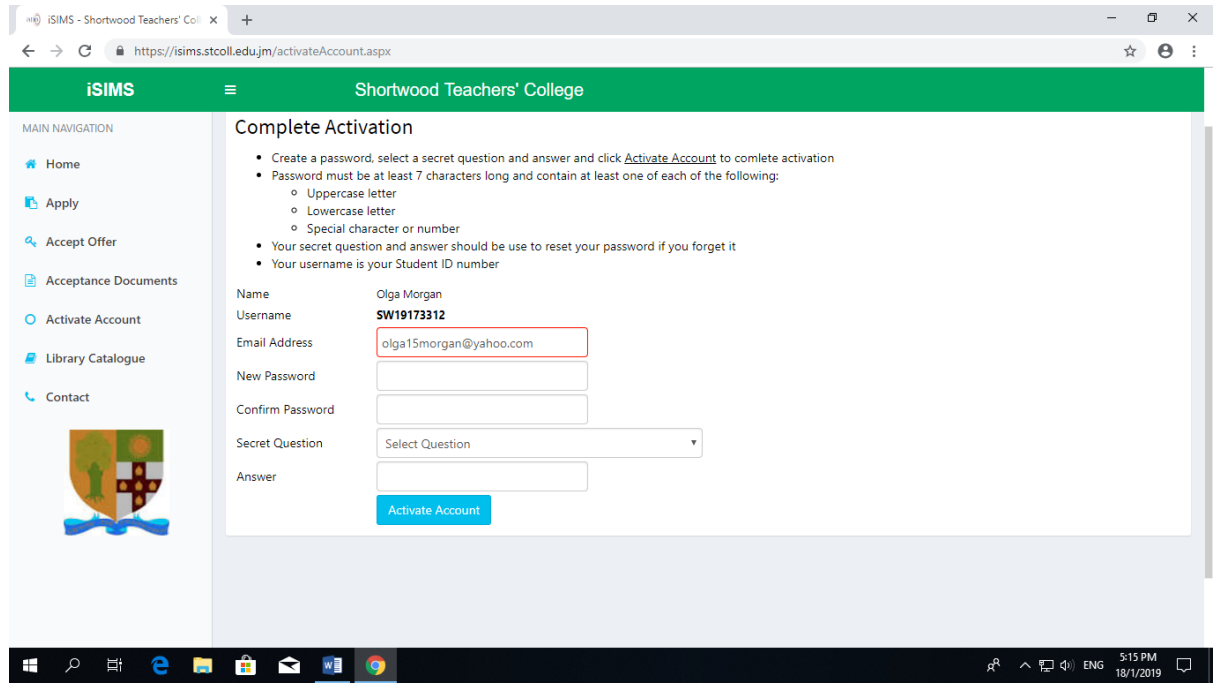

5. Click activate account.

Having successfully completed this, you are now able to login into the system from the login page.

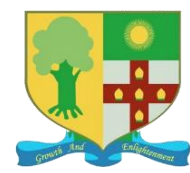

 Shortwood Teachers' College Information and Communications Technology Department (ICT) Telephone number: 1-876-924-1095-7 Email address: support@stcoll.edu.jm

#### Your username is your college ID number.

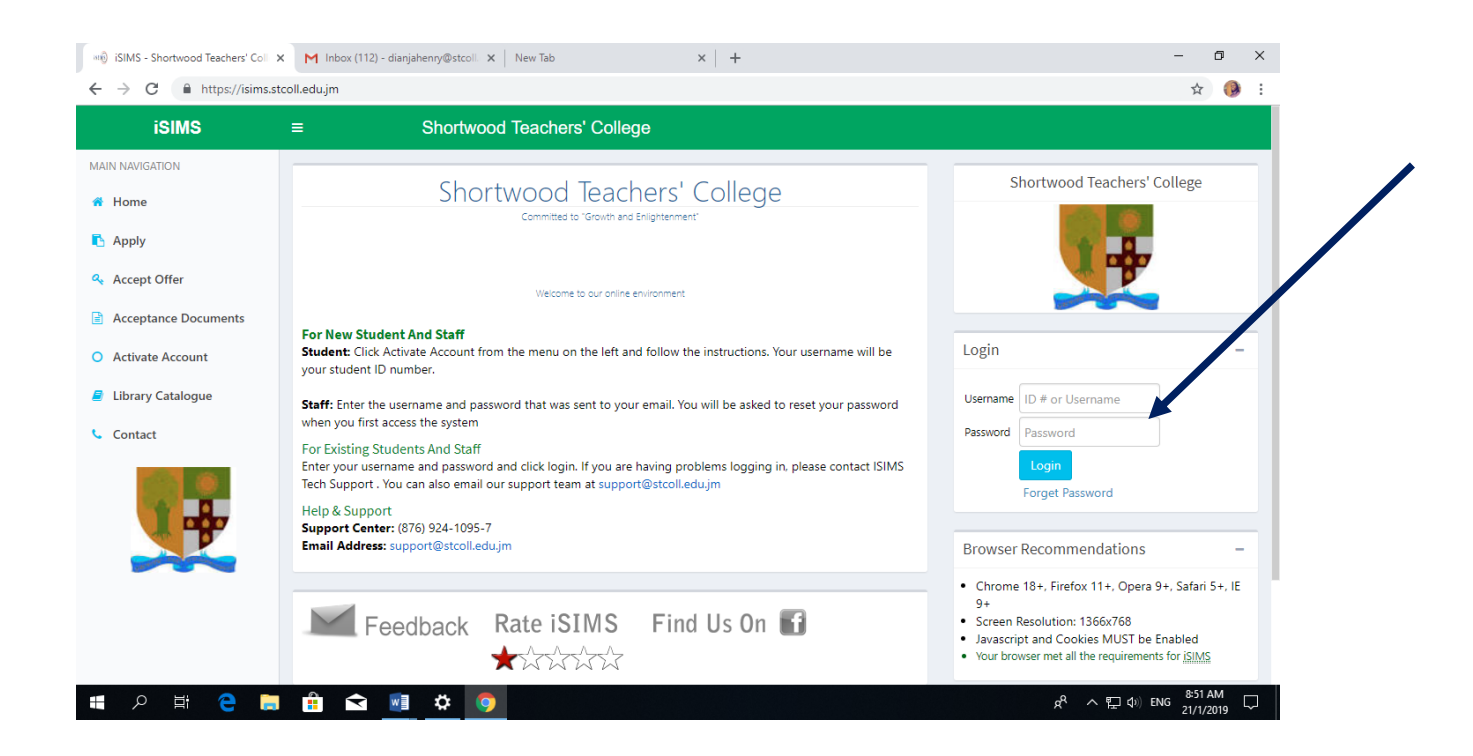

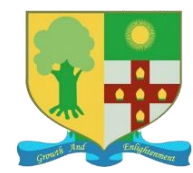

# **Steps to select a Payment Plan**

1. From the home screen, select **Financial Data**

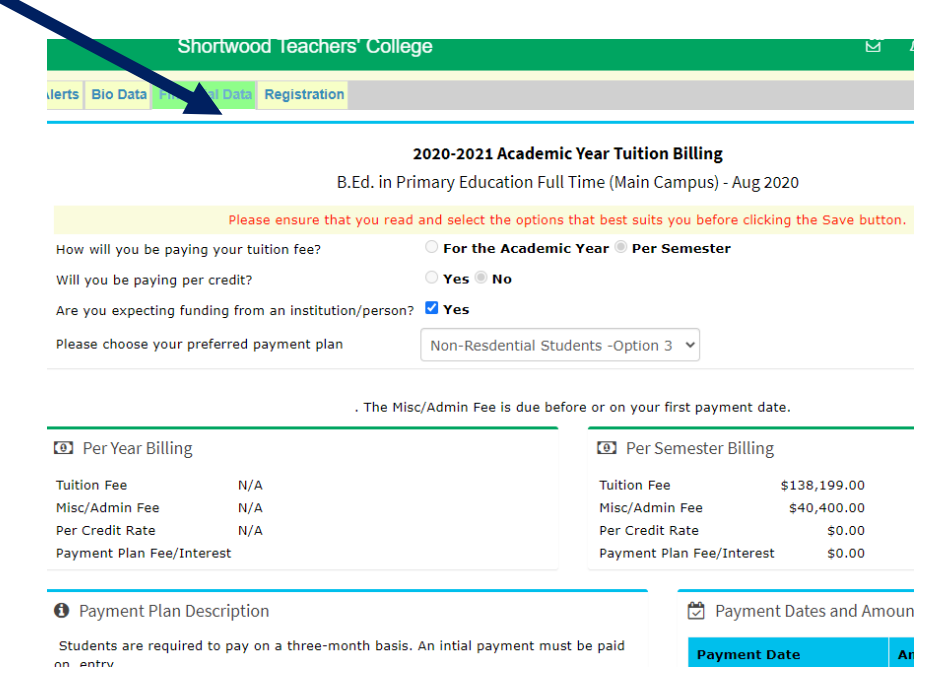

2. The first and second questions are locked according to your programme therefore you do not have the option make any changes.

If you are expecting funding from a Financial Institution, check the box, if not are not expecting funding, ignore that question.

To select your preferred payment plan, click the down arrow and browse the payment plan options available in the Payment Plan Description area.

3. After deciding on your payment plan of choice, scroll to the bottom of the page and click the SAVE tab. If you are expecting funding from one of the funding institutions listed, type in the amount and the expected date in the specified area before clicking the save tab. If you are expecting funding but you are not sure of the amount or date, uncheck the box. The Accounts Department will do this for you. This does not apply to students expecting funding from the Student Loan Bureau.

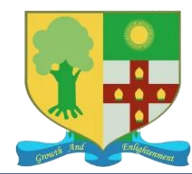

After successfully selecting a Payment Plan, you will see the message below. Click OK.

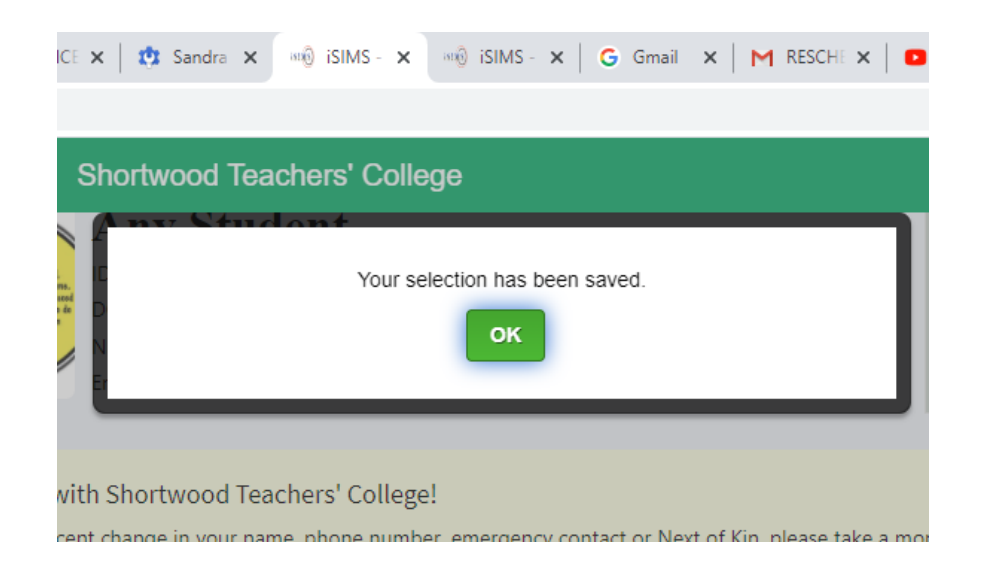

Refresh your page screen and click back on Financial Data.

You should now be able to see your tuition and miscellaneous fees for the semester.

**N.B. If your programme requires you to pay per credit, you will see only the miscellaneous fee. As soon as you find out the amount of credits you are doing for the semester, you can calculate the cost of your tuition accordingly.**

The Account Department will now have to enter your payment onto the system so that you can register for your course.

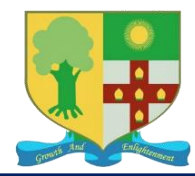

#### **Steps to register for courses**

#### 1. Select the Registration Tab

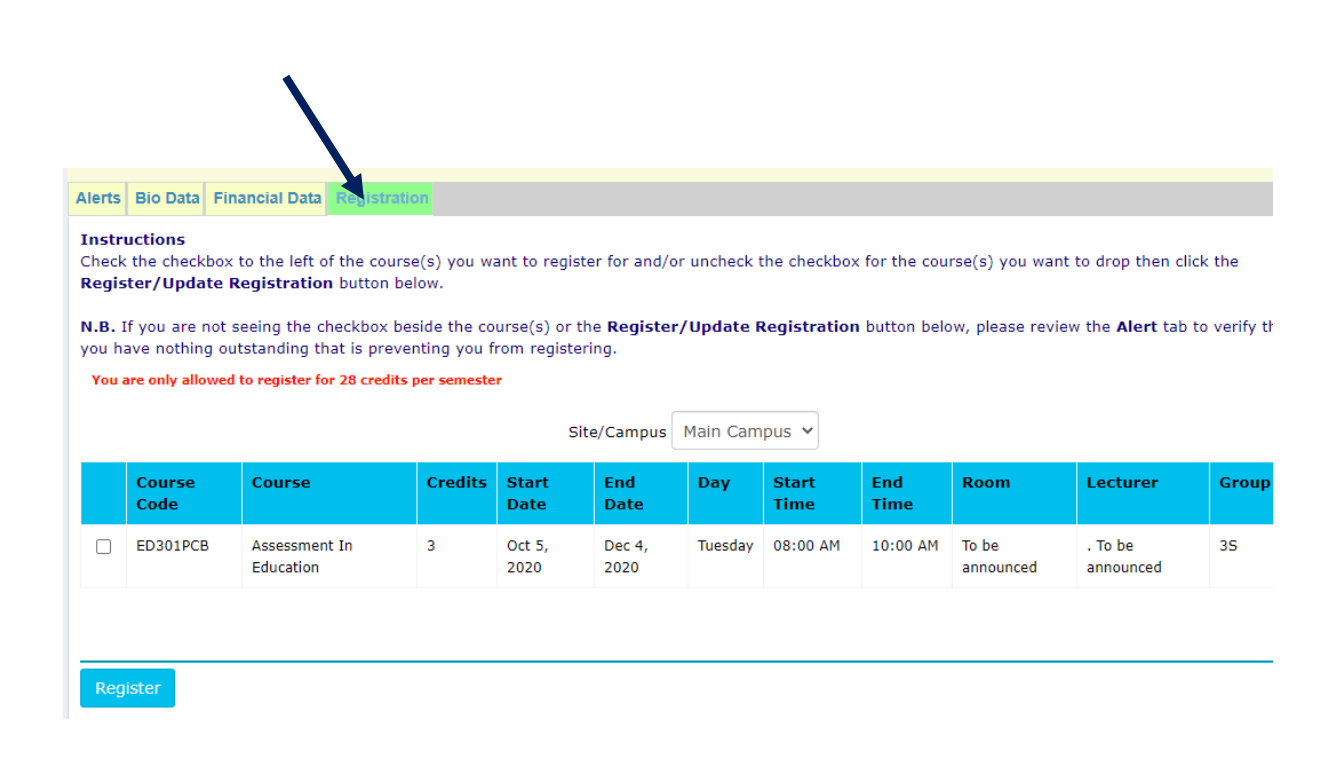

2. Check the boxes beside each course. Select Register at the bottom of the page.

The is your timetable, you can see the day, time and lecturer for each course.

N. B. If you are not seeing the Register tab at the bottom of the page, it therefore means you are unable to register for you courses. Click on the Alert Tab and read what it says in **Bold Red. If it states that you are not up to date with your financial arrangement, it therefore means you will have to contact the accounts department.** 

**If it states that your Medical is not up to date, you will need to contact the Registry if you have already done your Medical Examination, to have the information updated on the system.** 

**If you are seeing both messages, you will need to contact both departments.** 

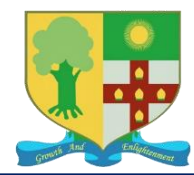

### **Steps to Request Accommodation**

1. From you home screen, select Accommodation

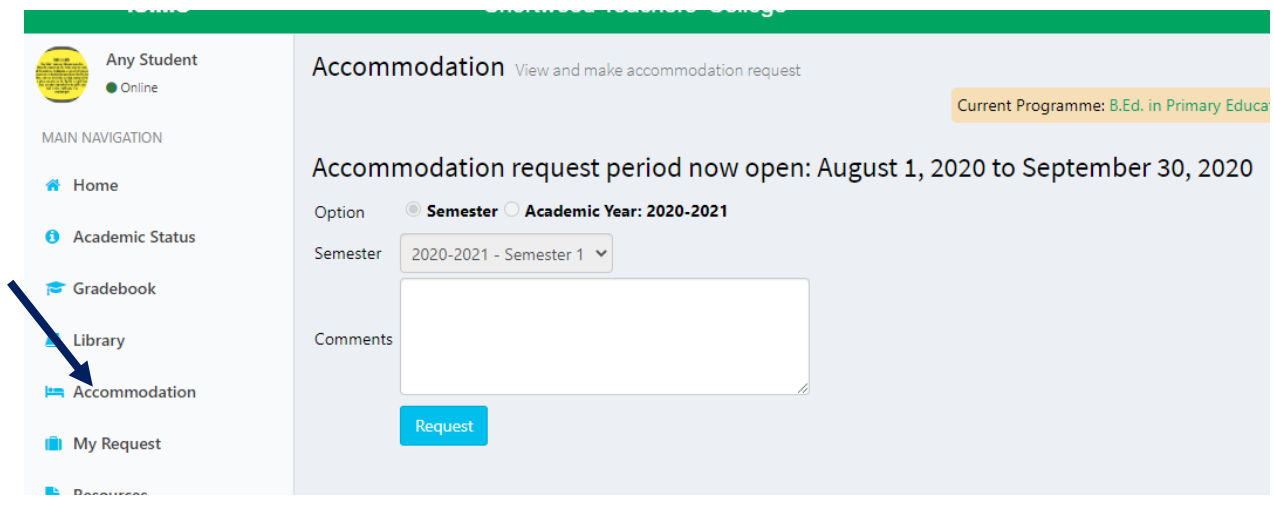

- 2. Type the reason you want to request accommodation in the comments area.
- 3. Click **Request**

N.B. Even if you have already requested accommodation, you still need to do so on the system before it can be approved.